Ⅰ ① 区ホームページより、「くらし・手続き」→「オンラインサービス」→「電子申請サービス」の 順に進み、「電子申請可能な手続(東京共同電子申請・届出サービス)(外部サイト)」へ 移動する。

URL : https://www.shinsei.elg-front.jp/tokyo2/navi/govTop.do?govCode=13120#

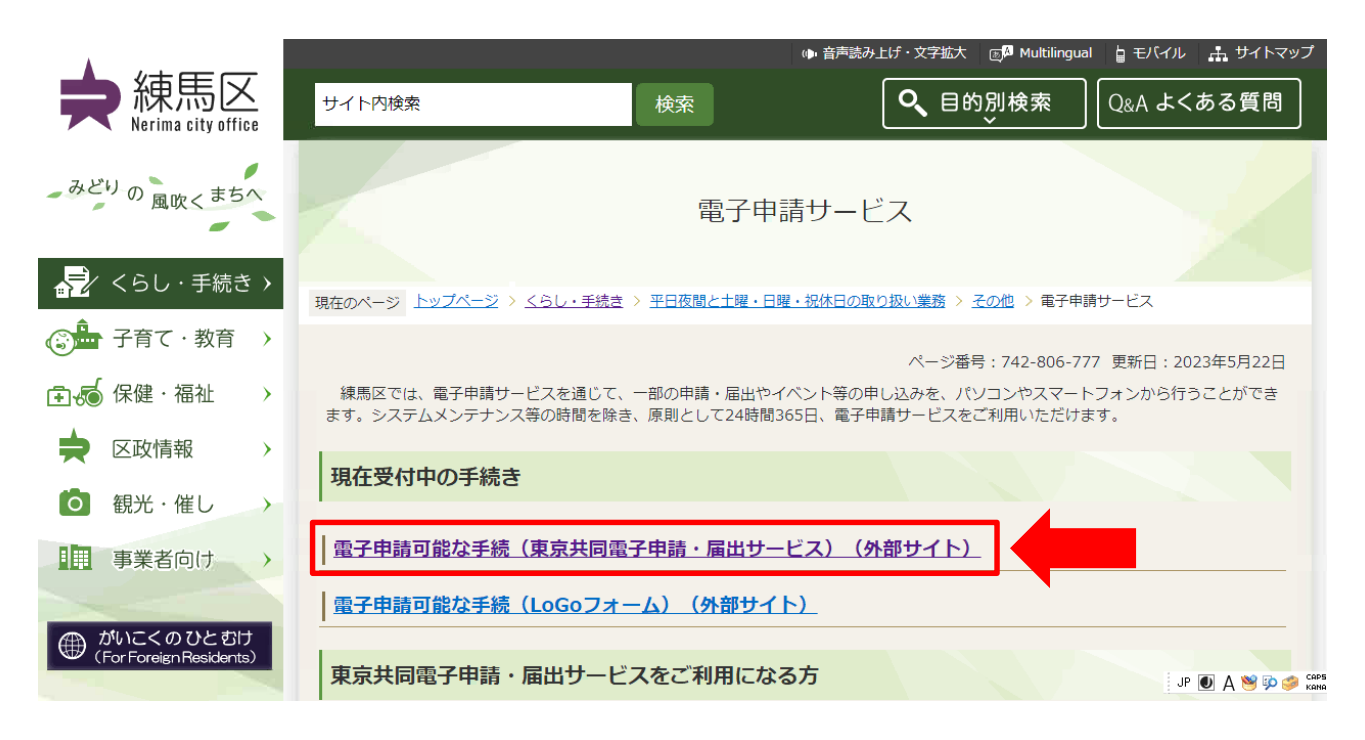

② 「東京共同電子申請・届出サービス 練馬区」に移動後、「申請・手続き情報」から「申請者 情報登録」を行う。

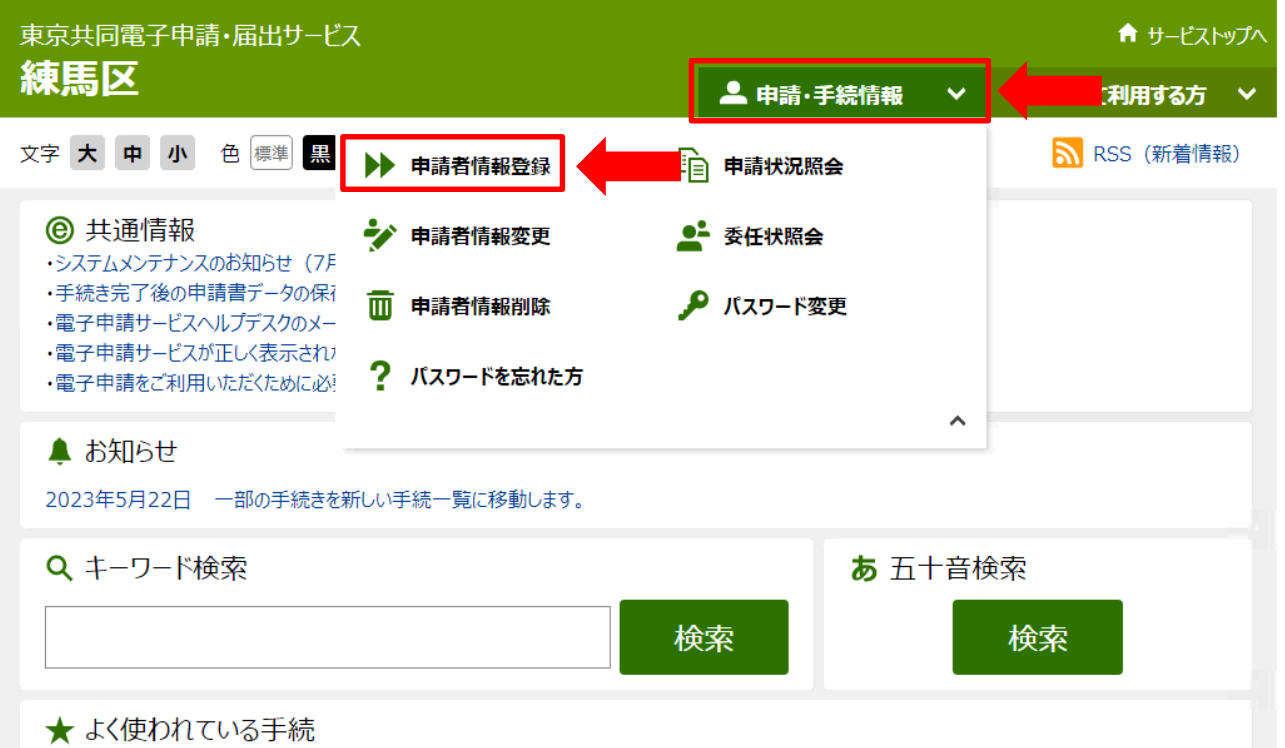

③ 〔申請者ID〕と〔パスワード〕を登録後、ページ下部の「申請・届出」より、[事業者向け]を クリックする。

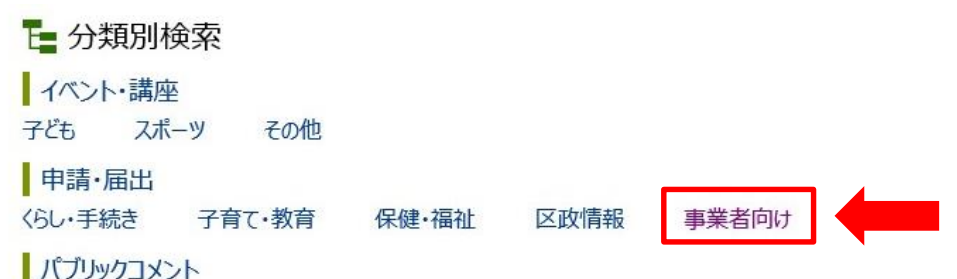

④ 手続き一覧にある以下の項目から、該当するものを選択し、クリックする。

〇建設リサイクル法に基づく届出【解体工事】 〇建設リサイクル法に基づく届出【新築・増築】 〇建設リサイクル法に基づく届出【修繕・模様替え】 〇建設リサイクル法に基づく届出【土木工事、工作物の解体等】 〇建設リサイクル法に基づく通知【通知】

⑤ 東京共同電子申請・届出サービスの利用規約を確認の上、同意または不同意を選択する。

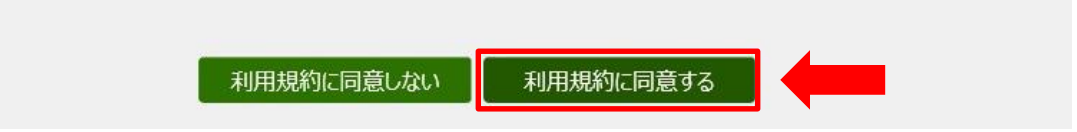

## ⑥ 〔申請者ID〕と〔パスワード〕を入力して、ログインをクリックする。

建設リサイクル法に基づく届出【解体工事】

登録されている申請者IDとパスワードを入力して、「ログイン」ボタンを押してください。

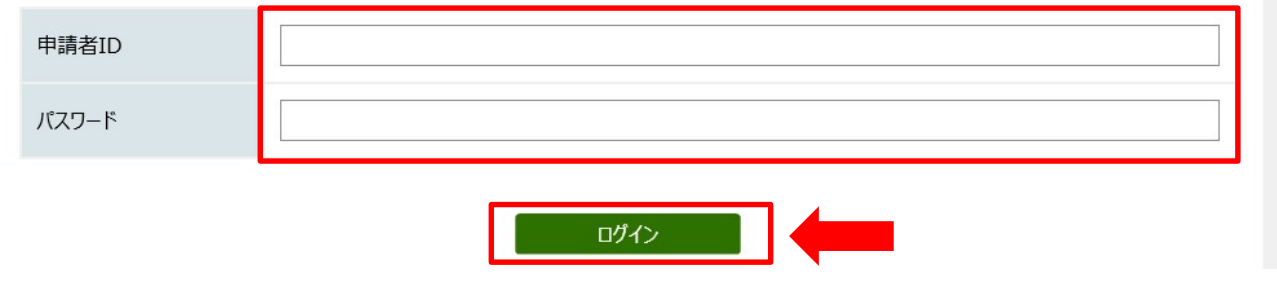

⑦ 届出書の内容を入力し、添付書類をアップロード後、〔申請内容確認〕をクリックする。

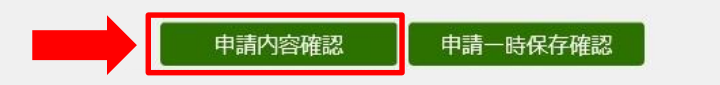

## 建設リサイクル法に基づく届出【解体工事】 ※申請は完了していません。

申請内容の確認

以下の入力内容をご確認ください。 よろしければ「申請する」ボタンを押してください。 入力内容に間違いがある場合は、「修正する」ボタンを押し、再度入力してください。 機種依存文字が入力されている場合には、"?"のように表示されていますので、修正してください。

【受領書について】

\*受付後、「受領書」及び「届出済シール (印刷用) 」のデータをアップロードします。 \*届出済シール (印刷用) は印刷後、着工前に工事現場に掲げる標識に貼付けしてください。

## ⑨ 修正事項があれば「修正する」を選択し、申請内容入力画面に戻る。 修正事項がなければ、問合せ番号のメールでの受け取りを「希望する」・「希望しない」の どちらかにチェックを入れて、〔申請する〕をクリックする。

申請到達後の状況照会に必要となる問合せ番号について、受取り方法を選択してください。 ※問合せ番号:電子申請を実施した際に発行される、到達番号と対になる暗証符号 (パスワード) です。 ◎ メールでの受け取りを希望する (到達通知メールに問合せ番号が掲載される) メールでの受け取りを希望しない (次画面の申し込み完了画面で問合せ番号を確認する) 修正する 申請する

⑩ 申請内容を区の職員が確認し、受理すると、「届出受理通知」メールが届きます。

Ⅱ (1)「届出受理通知」メールが届いたら、東京共同電子申請・届出サービスの〔申請状況照会〕 をクリックする。

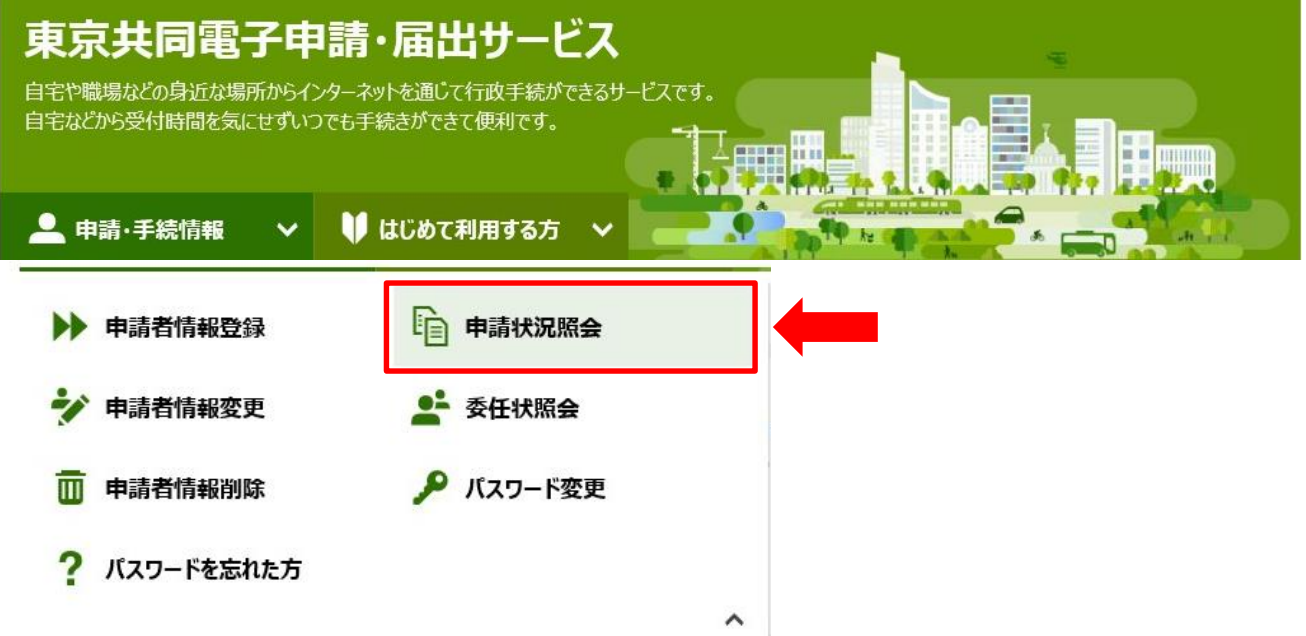

② ヘルプ

## ② 〔申請者ID〕と〔パスワード〕を入力して、〔ログイン」をクリックする。

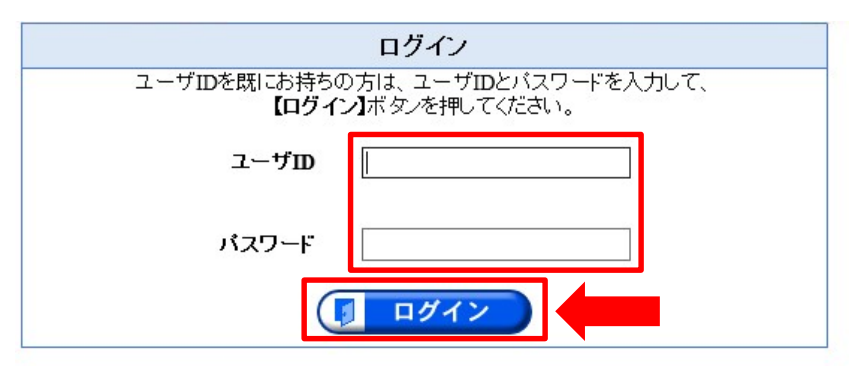

③ 詳細をクリックする。

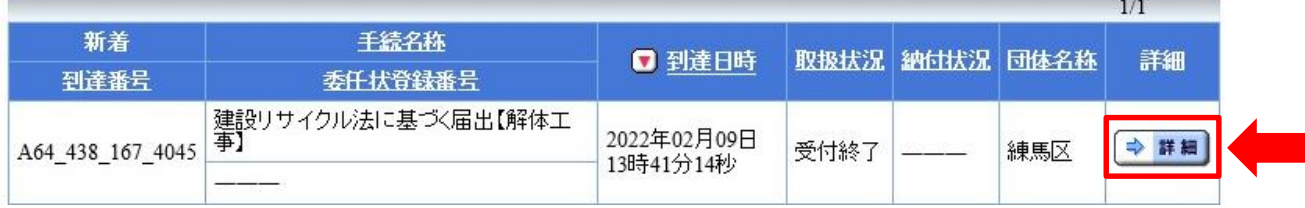

④ 受付結果通知書欄の〔受領書〕をクリックして、印刷する。

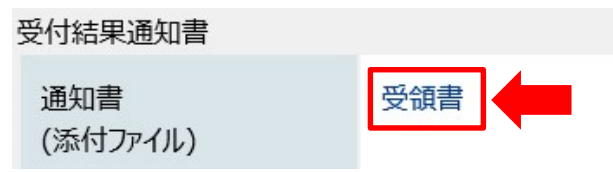

届出済みシール(印刷用)を切り取り、工事現場に掲げる標識の余白又は文 字を隠さない場所に貼付けてください。  $+1111168$ 

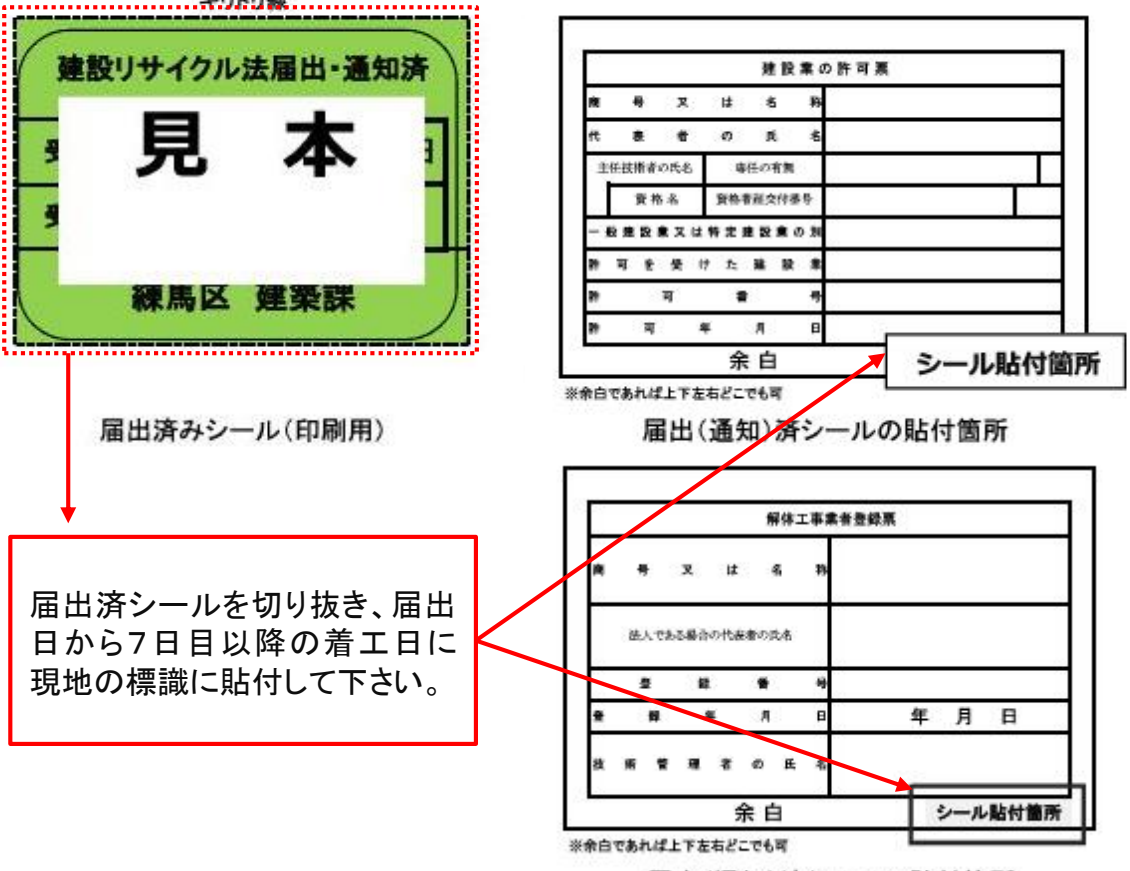

届出(通知)済シールの貼付箇所